# **How to send payment on**

# WISE.COM

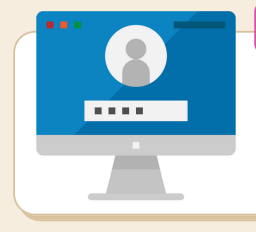

# STEP 1. LOGIN

- **Go to www.wise.com**
- **Input your email address and password**
- **Click 'Login'**
- **System will send code via sms**
- **Enter 6-digit code then click 'Done'**

#### STEP 2. CHOOSE PAYMENT **CURRENCY**

- **Click 'Send money' on Home page**
- **Click 'Same currency' tab**
- **Choose 'EUR' or same currency as invoice**
- **Select 'Fast transfer' then click 'Continue'**

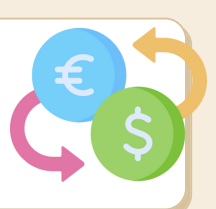

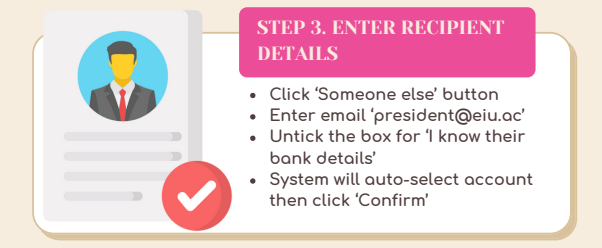

# STEP 4. REVIEW TRANSFER DETAILS

- **Select 'Others' as purpose of payment then click 'Continue'**
- **Click 'Confirm and Continue' after reviewing summary of transfer details**

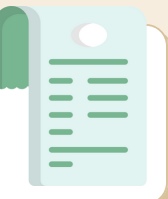

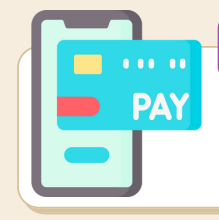

# STEP 5. COMPLETE PAYMENT

- **Choose transfer type (e.g credit card, debit card)**
- **Click 'Continue to payment'**
- **Enter you card details then click 'Pay'**

**www.eiu.ac**